# **Инструкция по установке и эксплуатации** Cover-control.*plus*

### **Блок управления покрытием бассейна**

со встроенным веб-сервером

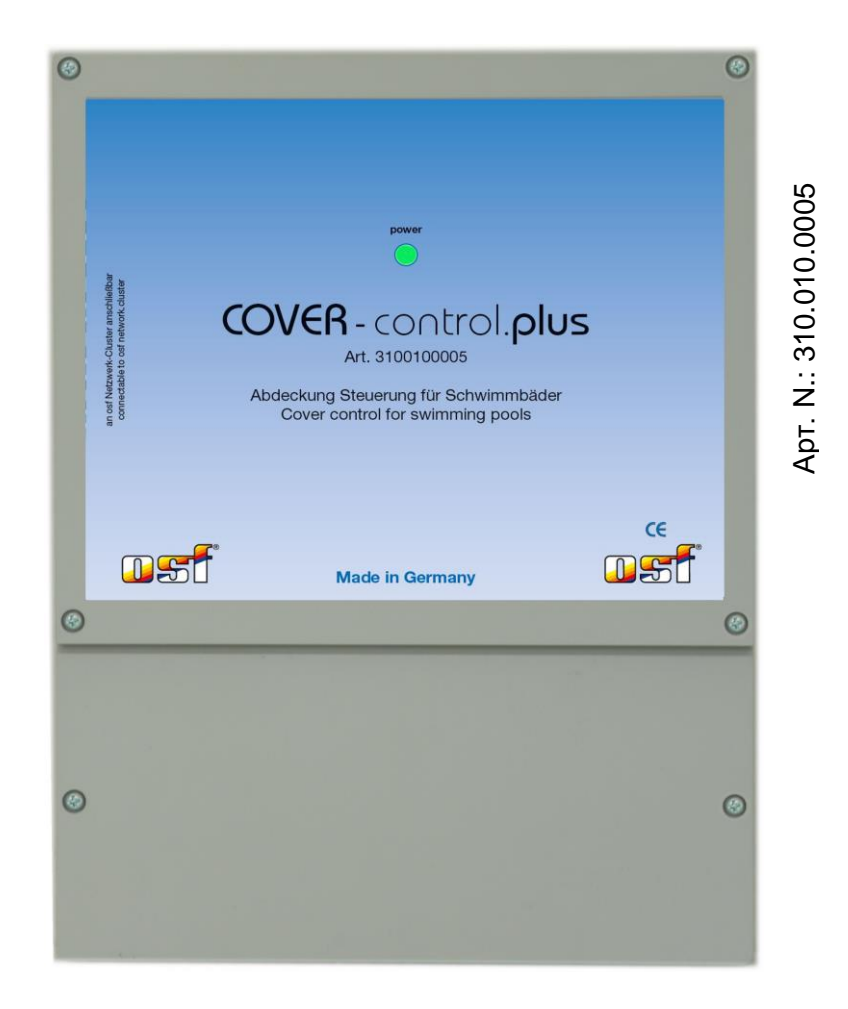

### **Технические данные:**

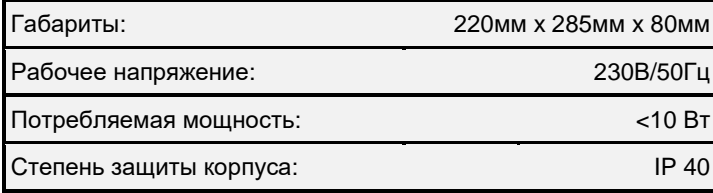

## Содержание:

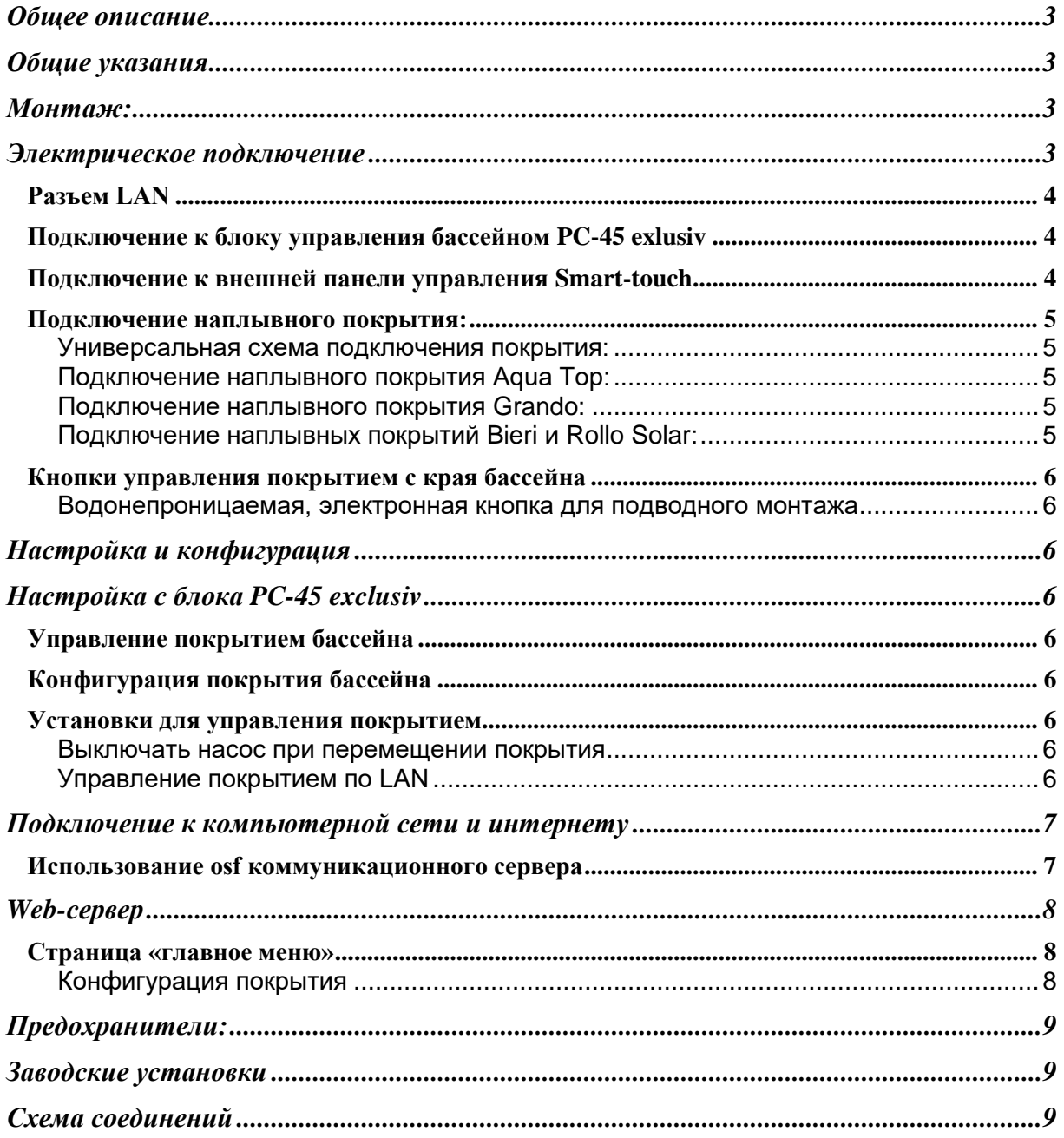

### **Общее описание**

<span id="page-2-0"></span>Электронный блок управления Cover-Control.plus предназначен для управления наплывным покрытием бассейна и может применяться как блок расширения к блоку PC-45.exclusiv и как самостоятельное устройство. Управление покрытием может осуществляться с внешней сенсорной панели управления (Touch-smart арт.310.000.0700), от внешних кнопок расположенных на краю бассейна и через компьютерную сеть (LAN, интернет).

#### **Внимание! Нельзя управлять покрытием не убедившись, что в бассейне нет людей. Элементы управления покрытием нужно располагать в месте, с которого весь бассейн просматривается целиком**

#### **Общие указания**

<span id="page-2-1"></span>Блок управления сконструирован для безопасной и надежной работы при соблюдении положений настоящей инструкции по эксплуатации. Поэтому перед установкой блока внимательно прочтите это руководство по эксплуатации! Приведенные в нем указания по монтажу и эксплуатации должны выполняться в точности. При соблюдении этих условий блок управления будет безупречно работать в течение многих лет.

#### **Монтаж:**

<span id="page-2-2"></span>Корпус укрепляется вертикально и прочно на массивной стене с достаточной несущей способностью. Место расположения должно быть защищено от пыли и воды, чтобы гарантировать безупречную работу устройства. Окружающая температура может находиться в пределах от-0 ° C до + 50 ° C и по возможности должна была постоянной. Относительная влажность в месте размещения не должна превышать 95%, нельзя допускать образования конденсата. Избегать прямого попадания на устройство теплового и солнечного излучения.

#### **Электрическое подключение**

<span id="page-2-3"></span>Размещать блок управления в соответствии с его нормами необходимо во влагозащищенном месте. Электропитание к блоку должно подводиться через всеполюсной выключатель с расстоянием между разомкнутыми контактами минимум 3 мм, и через устройство защитного отключения (УЗО), которое срабатывает при возникновении утечки тока на землю (Ток утечки I<sub>VT</sub>  $\leq$  30 мА). **Перед открытием корпуса обязательно полностью обесточить прибор. Электрическое подключение, а также настроечные и сервисные работы разрешено проводить только квалифицированному электрику! Придерживаться нижеприведенной схемы подключения и соблюдать правила техники безопасности.**

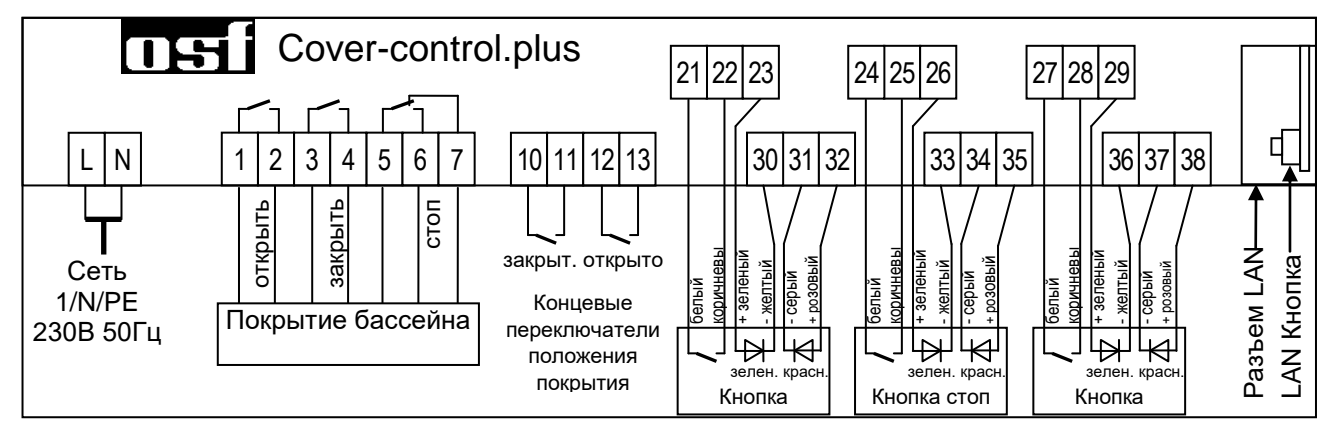

**Провода с низким напряжением нельзя** укладывать в один кабельный канал вместе с силовыми кабелями. Принципиально избегать прокладки проводов с низким напряжением в непосредственной близости от линий электропередачи.

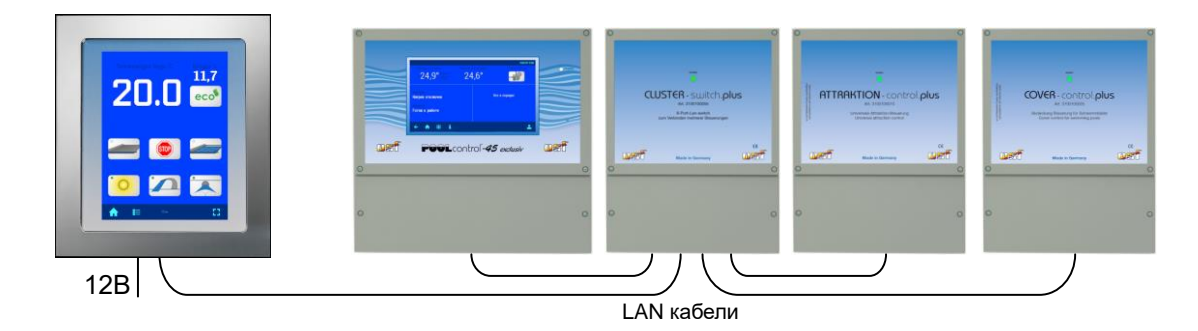

**Разъем LAN** 

<span id="page-3-0"></span>Блок управления имеет разъем LAN (Ethernet, RJ45). Управление и настройка блока производится исключительно через LAN сеть с помощью блока PC-45 exclusiv, внешней панели smart-touch или с любого компьютера или смартфона через встроенную в блок интернет страницу.

Для соединений необходимо использовать стандартный сетевой кабель (patch-kabel, CAT5). Каждое устройство сетевого кластера (PC45-exclusiv, Cover-control.plus и др.) должно находиться в одной локальной сети. Проще всего подключить все устройства к одному сетевому коммутатору (switch). В нашем ассортименте имеется подходящий сетевой коммутатор **DH** Cluster-switch.plus. Более подробно смотри раздел «Подключение к компьютерной сети и интернету».

### **Подключение к блоку управления бассейном PC-45 exlusiv**

<span id="page-3-1"></span>Блок управления PC-45 exclusiv позволяет объединить несколько устройств из "plus" серии в единый сетевой кластер для управления бассейном. Обмен данными между устройствами производится по локальной компьютерной сети LAN, при этом используется коммуникационный протокол собственного производства, на основе протокола UDP.

Для связи устройств необходимо чтобы оба устройства были подключены к локальной сети. Затем в меню управления блока PC-45 exclusiv «Кластер сетевых устройств» выбрать пункт добавить блок Cover-control.plus. Далее, следуя предложенной инструкции, нажать кнопку старт и затем нажать кнопку LAN в блоке Cover-control.plus. Более подробно смотри раздел инструкции блока PC-45 exclusiv «Кластер сетевых устройств».

### **Подключение к внешней панели управления Smart-touch**

<span id="page-3-2"></span>Для связи устройств необходимо чтобы оба устройства были подключены к локальной сети. На экране внешней панели управления smart-touch зайти в меню добавить osf устройство и выбрать блок Cover-control.plus. Далее, следуя предложенной инструкции, нажать кнопку старт и затем нажать кнопку LAN в блоке Cover-control.plus. Более подробно смотри инструкцию внешней панели управления smart-touch.

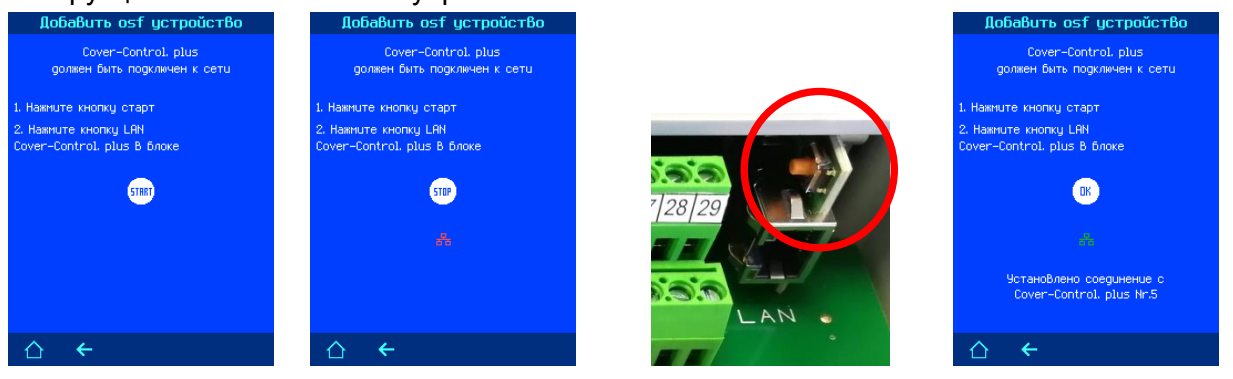

*Пожалуйста, соблюдайте также инструкции по монтажу и эксплуатации блока PC-45 exclusiv и внешней панели управления Smart-Touch.*

#### **Подключение наплывного покрытия:**

<span id="page-4-0"></span>К клеммам 1-7 можно подсоединить наплывное покрытие бассейна, таким образом, что блок Cover-control.plus становится пультом управления покрытием. В зависимости от требований или установок электроники покрытия различают два способа управления покрытием импульсное и статичное (смотри раздел «конфигурация покрытия»). В случае импульсного управления также возможно параллельное использование оригинального пульта покрытия. В схемах соединения мы подразумеваем, что оборудование управления покрытием находится в заводской установке.

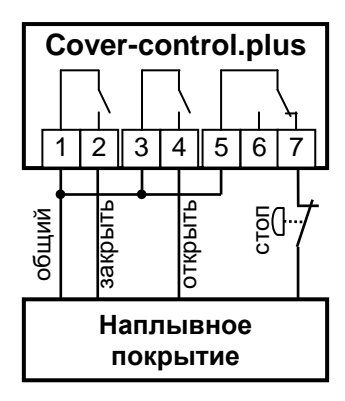

#### **Универсальная схема подключения покрытия:**

<span id="page-4-1"></span>Блок Cover-control.plus имеет 3 реле для управления наплывным покрытием. Сухие контакты этих реле, подключенные к пульту управления покрытием, выполняют роль кнопок управления покрытием. Клеммы 1-2 управляют закрытием покрытия, клеммы 3- 4 открытием и клеммы 5,6,7 позволяют реализовать функцию экстренного останова покрытия.

Для перемещения покрытия в импульсном режиме управления соответствующие контакты реле кратковременно замыкаются, имитируя нажатие кнопки, в статичном режиме, те же контакты реле замыкаются до тех пор, пока не будет нажата кнопка стоп.

#### **Подключение наплывного покрытия Aqua Top:**

<span id="page-4-2"></span>Покрытие от Aquatop могут работать в режиме safe-mode, это режим соответствующий французским нормам безопасности (статичное управление) и в режиме unsafe-mode (импульсное управление).

Режим, установленный на щите Aquatop и режим, выбранный в меню конфигурации покрытия блока Cover-control.plus должны соответствовать друг другу.

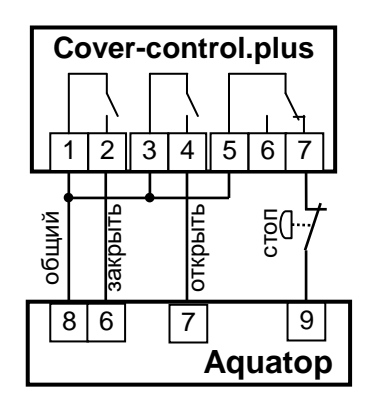

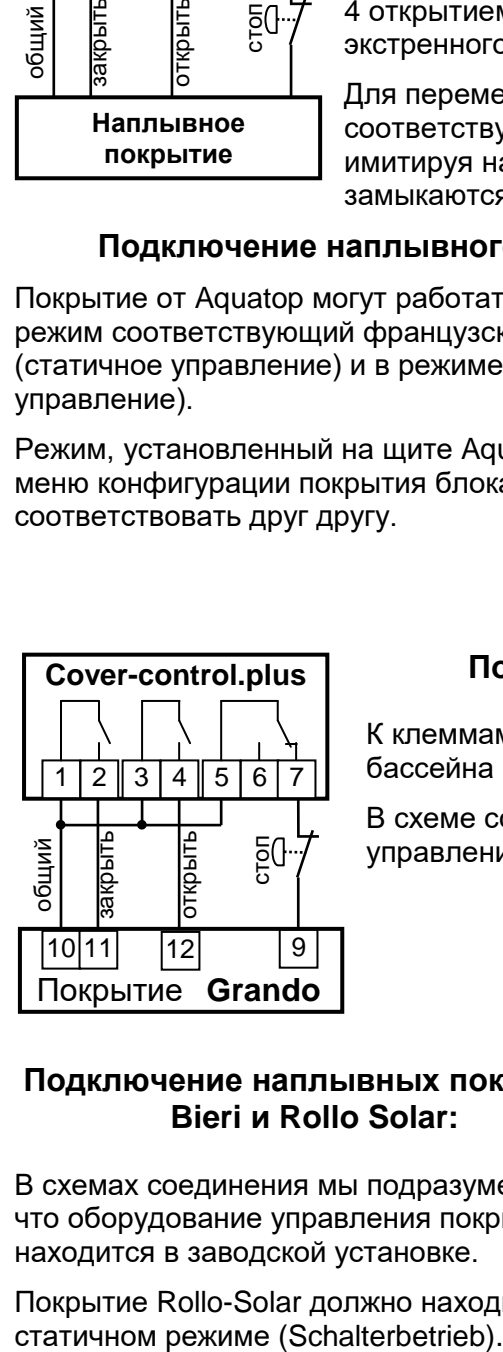

### Подключение наплывного покрытия Grando:

<span id="page-4-3"></span>К клеммам 1-7 можно подсоединить наплывное покрытие бассейна производства фирмы Grando.

В схеме соединения мы подразумеваем, что оборудование управления покрытием находится в заводской установке.

### <span id="page-4-4"></span>**Подключение наплывных покрытий Bieri и Rollo Solar:**

В схемах соединения мы подразумеваем, что оборудование управления покрытием находится в заводской установке.

Покрытие Rollo-Solar должно находиться в

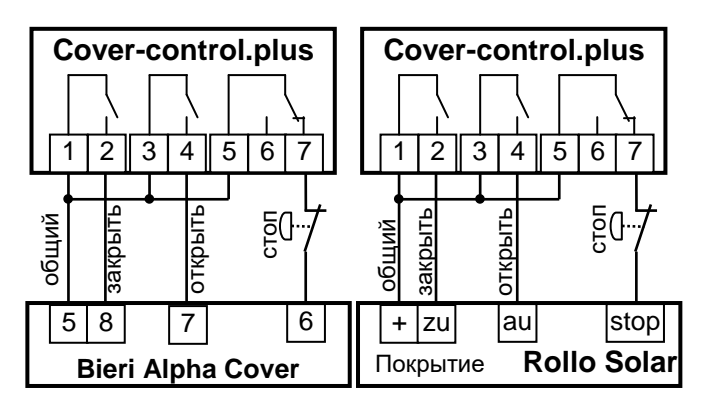

### **Кнопки управления покрытием с края бассейна**

<span id="page-5-0"></span>Управление покрытием можно осуществлять внешними кнопками, расположенными на краю бассейна**. Кнопки находятся под безопасно малым напряжением 5В.**

В качестве кнопки управления с края бассейна наиболее хорошо подходят водонепроницаемая EL-кнопка с двухцветной подсветкой (арт. 1081005152).

#### **Водонепроницаемая, электронная кнопка для подводного монтажа**

<span id="page-5-1"></span>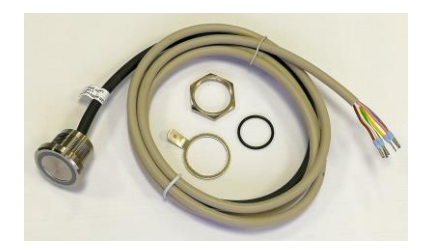

Кнопка (Арт.: 108.100.5152) водонепроницаема (IP68) и поэтому ее можно устанавливать ниже уровня воды. Корпус кнопки выполнен из нержавеющей стали AISI 316L (V4A, DIN 1.4404), длина кабеля составляет 1,5 метра. В поставку входит уплотнительное кольцо и крепежная гайка. Резьба M22x1.

### <span id="page-5-2"></span>**Настройка и конфигурация**

Конфигурация и настройки блока Cover-control.plus можно производить с экрана блока PC-

45 exclusiv или с любого компьютера или смартфона через встроенную в блок интернет страницу.

### **Настройка с блока PC-45 exclusiv**

<span id="page-5-3"></span>После логического соединения блоков Cover-control.plus с блоком PC-45 exclusiv в главном меню последнего появится дополнительная иконка, которая ведет в меню управления покрытием.

### **Управление покрытием бассейна**

<span id="page-5-4"></span>С этого экрана можно закрыть, остановить и открыть наплывное покрытие бассейна.

**Внимание!** Перед нажатием на кнопку, приводящую покрытие в движение, необходимо визуально осмотреть бассейн и убедиться в отсутствии людей. Только убедившись в отсутствии людей и в полной безопасности можно перемещать покрытие бассейна.

### <span id="page-5-5"></span>**Конфигурация покрытия бассейна**

Конфигурация покрытия бассейна производится из меню конфигурации компонентов бассейна (см. инструкцию на блок PC-45 exclusiv). В этом меню необходимо выбрать тип управления покрытием: статичное или импульсное.

### <span id="page-5-6"></span>**Установки для управления покрытием**

Нажатие кнопки  $T$  на экране конфигурации покрытия ведет к меню установки для покрытия.

#### <span id="page-5-7"></span>**Выключать насос при перемещении покрытия**

В этой строке можно установить длительность останова фильтрационного насоса на время перемещения покрытия. *Заводская установка: 0 мин.*

#### <span id="page-5-8"></span>**Управление покрытием по LAN**

В этой строке можно разрешить или запретить управление покрытием по LAN из локальной сети. Управление покрытием через интернет запрещено всегда. *Заводская установка: Управление запрещено (НЕТ).*

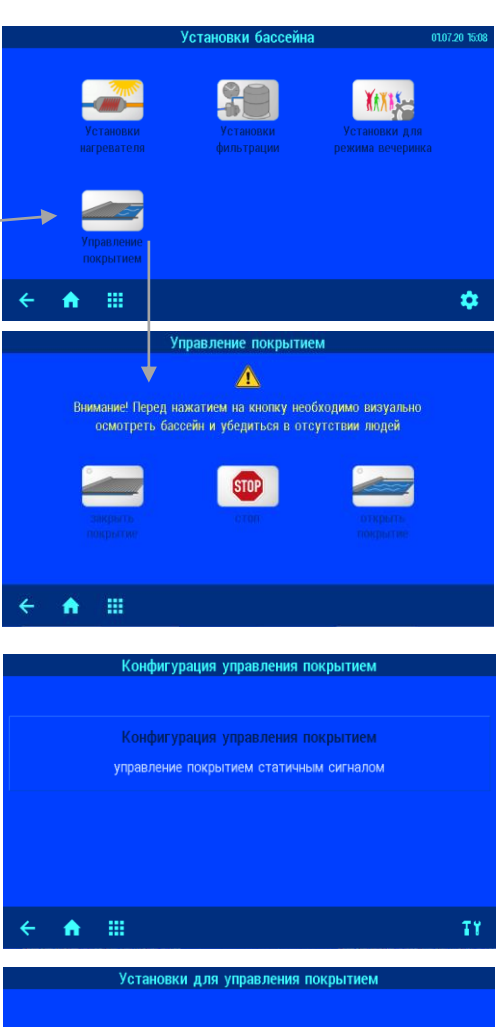

Управление покрытием по LAN

合田

 $0<sub>MMH</sub>$ 

**HET** 

### <span id="page-6-0"></span>**Подключение к компьютерной сети и интернету**

Блок управления покрытием Cover-control.plus располагает LAN разъемом (RJ-45, Ethernet) и поддерживает протокол Fast-Ethernet, со скоростью до 100 Мб/сек.

Ниже приведена типичная схема подключения блока Cover-control.plus в компьютерную сеть, которая позволяет получить доступ к параметрам устройства, как из локальной сети, так и через глобальную сеть интернет.

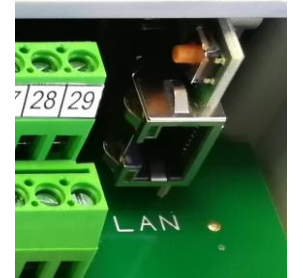

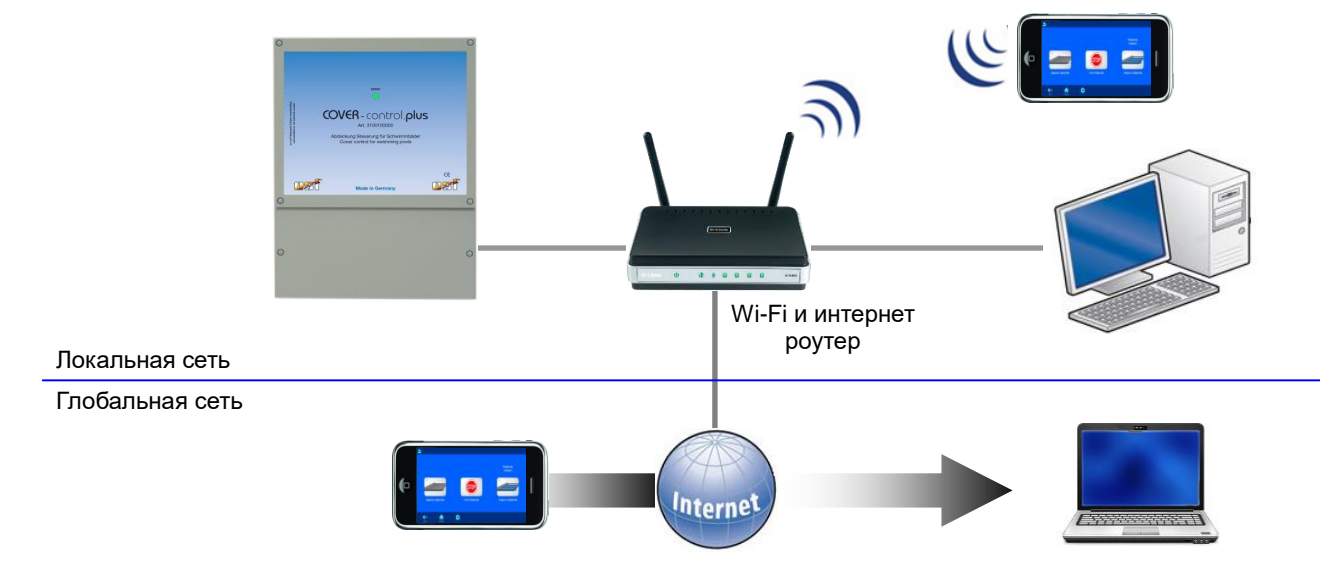

Для соединений необходимо использовать стандартный Ethernet сетевой кабель. Имеющееся соединение позволяет получить удаленный доступ к устройству.

Для доступа из сети необходимо в интернет-браузере набрать IP-адрес блока. IP-адрес можно посмотреть в меню «Сетевой кластер osf устройств» блока PC-45 exclusiv или внешней панели управления smart-touch.

Если локальная сеть имеет выход в интернет и разрешен доступ через пя Г коммуникационный сервер, то можно легко организовать удаленный доступ к устройству из любой точки мира через интернет.

### **Использование osf коммуникационного сервера**

<span id="page-6-1"></span>пні Коммуникационный сервер позволяет получить интернет доступ, к блоку управления покрытием по принципу включай и работай. Блок Cover-control.plus непрерывно связан с коммуникационным сервером по адресу **http://devices2.osf.de/**.

При первом посещении сервера необходимо провести регистрацию, создав Регистрация тем самым личный аккаунт.

Каждый блок с доступом через интернет имеет индивидуальный ID

номер, состоящих из 6 знаков (цифр или маленьких букв). Для получения удаленного доступа к устройству необходимо в свой профиль ввести идентификационный номер ID и обновить профиль. Номер можно посмотреть на этикетке, приклеенной к корпусу устройства, около LAN разъема.

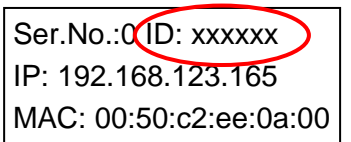

ваши устройства

ваш профиль

После этого, устройство появится в обзоре устройства и может эксплуатироваться через коммуникационный сервер.

Для доступа к устройству нажмите на выбранное устройство, и в новом окне браузера откроется веб-сервер интересующего устройства.

Для удаления устройства их списка устройств достаточно стереть его идентификационный номер из профиля и нажать кнопку обновить.

### **Web-сервер**

<span id="page-7-0"></span>Веб-сервер входит в состав блока управления покрытием. Веб-сервер создает HTML страницы блока Cover-control.plus и по запросу пересылает их на интернет-браузер компьютера или смартфона.

Встроенный веб-сервер позволяет удаленный<br>контроль над покрытием бассейна с любого контроль над покрытием бассейна с компьютера или смартфона. Благодаря osf коммуникационному серверу доступ из любой точки мира реализуется элементарно просто.

Веб-сервер имеет 3 уровня доступа: обзорная страница, доступ пользователя и служебный доступ.

#### **Об устройстве Cover-control.plus**

На страницу с информацией о серийном номере и номере прошивки и возможности провести обновление можно попасть, нажав кнопку «esc» на главном экране. Ссылка на обновление отображается, если есть служебный доступ и в устройстве находится micro-SD карта.

#### **Страница «главное меню»**

<span id="page-7-1"></span>Лишь после успешного ввода PIN кода, появляется возможность перейти в меню настроек.

#### **Установки времени и даты**

В этом меню можно установить текущее время и дату вручную или установить автоматическую установку времени.

## **Установки для LAN-сети**

В этом меню можно ввести индивидуальное название для блока управления аттракционами, которое будет отображаться в заголовке интернет браузера и на обзорной странице коммуникационного сервера.

#### **Протокол событий**

Три последних месячных файла протокола событий находящихся на SD-карте доступны через меню «протокол событий». Стрелками в верхней строке переключают протоколы текущего месяца, прошлого месяца и позапрошлого месяца.

#### <span id="page-7-2"></span>**Конфигурация покрытия**

*Это меню доступно лишь для сервисной службы*

На этой странице можно установить:

- Тип управления покрытием: статичное или импульсное.

- Установить длительность останова фильтрационного насоса на время перемещения покрытия. *Заводская установка: 0 мин.*

- Разрешить или запретить управление покрытием по LAN из локальной сети. Управление покрытием через интернет запрещено всегда. *Заводская установка: Управление запрещено (НЕТ).*

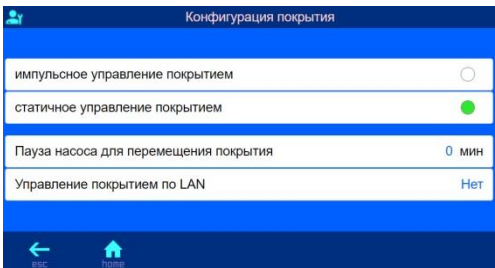

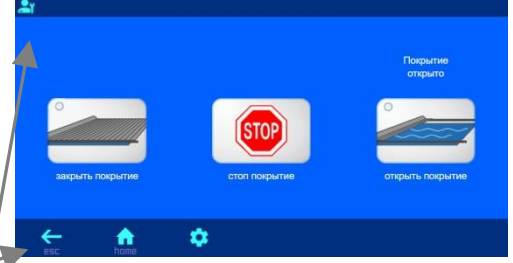

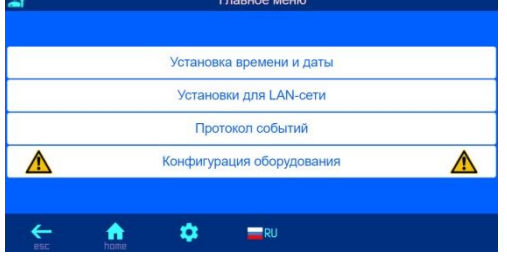

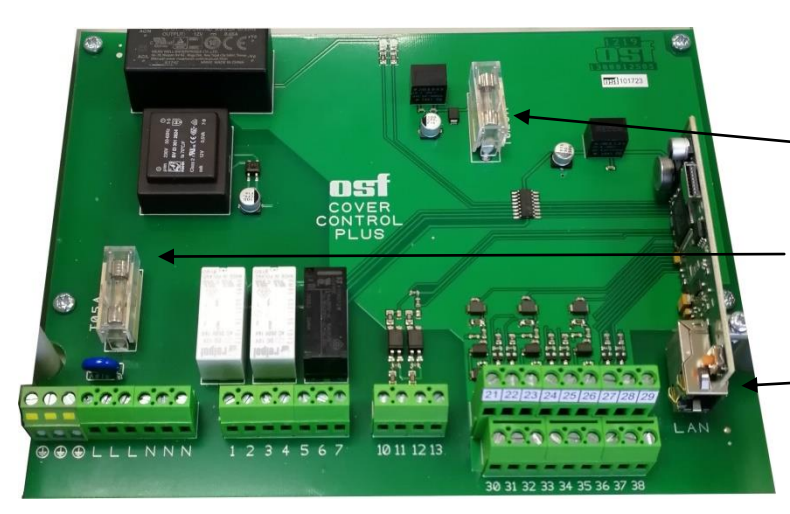

#### <span id="page-8-0"></span>**Предохранители:**

На силовой плате расположены следующие предохранители:

- Предохранитель 0,25А защищает выхода управления подсветками кнопок
- Предохранитель 0,5А защищает всю электронную часть

#### <span id="page-8-1"></span>**Заводские установки**

Сброс всех параметров на заводские установки делается нажатием и удерживанием в течение 10 секунд кнопки расположенной рядом с LAN разъемом.

Ниже изложены заводские установки для важных параметров, необходимых для успешного соединения устройства в компьютерную сеть:

IP-адрес автоматически (DHCP Server) – да.

Автоматическое интернет время – да.

Часовой пояс – GMT +1. (Центральная Европа). Для корректной работы необходимо вручную установить необходимый часовой пояс.

PIN пользователя – 1234 PIN сервисной службы – 5678

<span id="page-8-2"></span>Сброс на заводские установки не сбрасывает статистическую информацию о часах наработки, Все протоколы работы остаются также без изменений.

### **Схема соединений**

Здесь представлена схема соединений блока Cover-control.plus

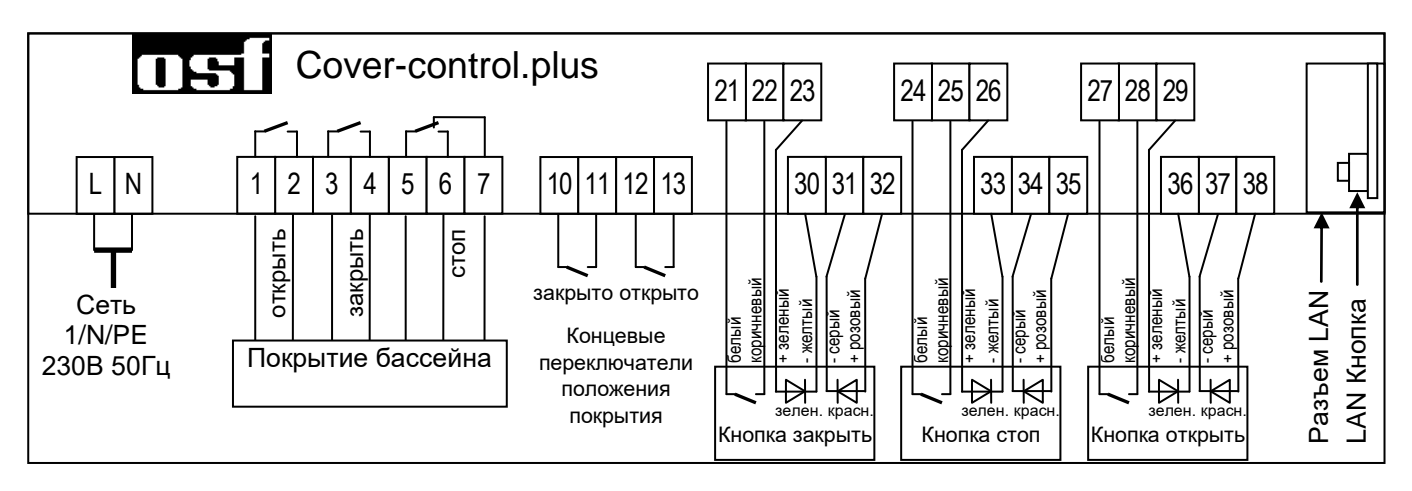

## **Мы желаем Вам хорошо отдохнуть, и расслабиться в вашем бассейне**

Предприятие оставляет за собой право на внесение изменений: **июнь 2020**